unpack your hp printer

a. Printer

d. Print cartridges (HP #57 and HP #58) Software and Printer Help on CD

Power module and cord

c. Print cartridge protector

**Documentation Setup Guide** 

# plug in the power cord

1. Lift the OUT tray (a). 2. Pull out the paper length guide (b) on the IN tray.

- 1. Plug the power module into the back of the printer (a).
- 2. Plug the power cord into the power module (b).
- 3. Plug the power module into a working electrical outlet (c).

# load plain paper in the IN tray

- 3. Slide the paper width guide (c) as far to the left as it will go.
- 4. Move the photo tray slider (d) toward you until it stops. This disengages the photo tray.
- 5. Place a stack of plain paper into the IN tray (e). 6. Adjust the paper width guide and paper length guide to fit close to the edges of the paper without bending the paper.
- 7. Lower the OUT tray.

- 1. Press the **Power** button  $(a)$  to turn the printer on.
- 2. Open the top cover (b). The print cartridge cradle moves to the center of the printer.
- 3. Pop open both of the print cartridge cradle latches (c) by pulling the bottom of the latch out.
- 4. Remove the plastic tape from each print cartridge (d).
- 5. Insert the HP #57 tri-color print cartridge in the left stall (e).
- Insert the HP #58 photo print cartridge in the right stall.
- 6. Close both print cartridge cradle latches by pulling the bottom of the latch out, pressing down, then releasing the latch (f).
- 7. Close the top cover. A calibration page (g) prints automatically. This verifies that the print cartridges are installed correctly.

# hp photosmart 7150 setup guide installation installatiegids

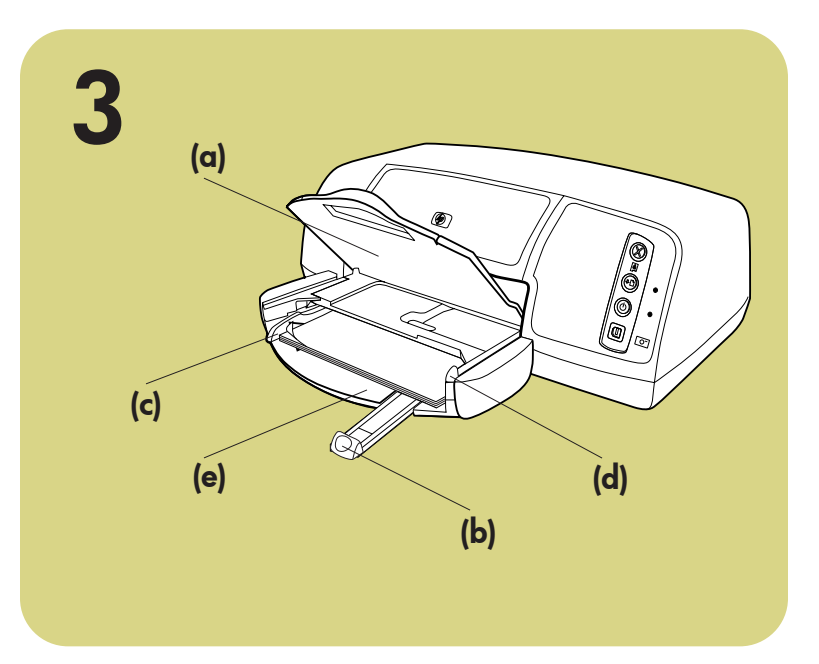

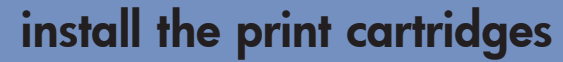

- To print text documents faster and better, replace the photo print cartridge in the right stall with an HP #56 black print cartridge.
- To go back to printing beautiful photos, remove
- Store the unused print cartridge in the protector that

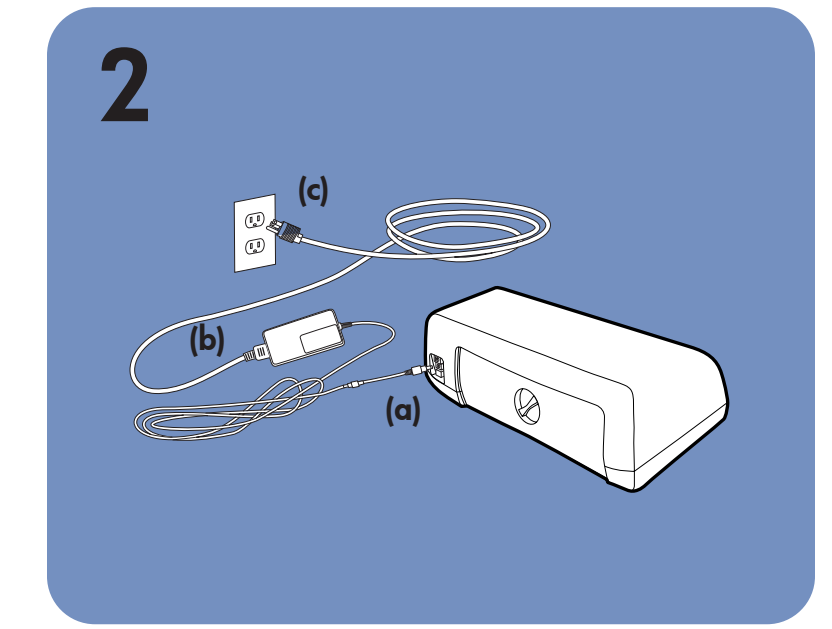

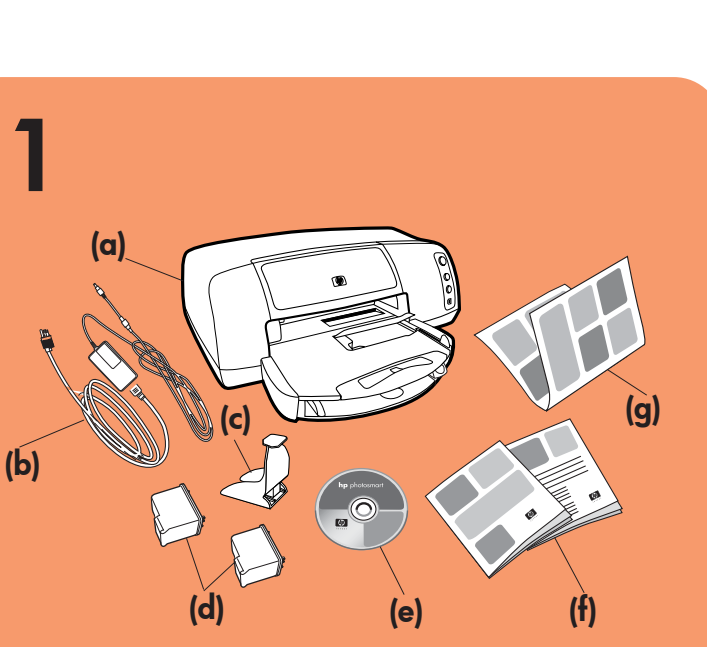

Koperen contactpunten Copper contacts Contacts en cuivre

# 4 Do not touch the ink nozzles or the copper contacts! **<sup>56</sup> <sup>58</sup>** (a) (b) (c) (d) (f) Ne touchez ni les buses d'encre ni les contacts en cuivre ! Raak de inktsproeiers en de koperen contactpunten niet aan!

\*Q1604-90183\*

Q1604-90183

# install a black print cartridge

Be sure to purchase an HP #56 black print cartridge

separately.

- 
- the black print cartridge and reinstall the HP #58 photo print cartridge in the right stall.
- 

- 
- 
- 

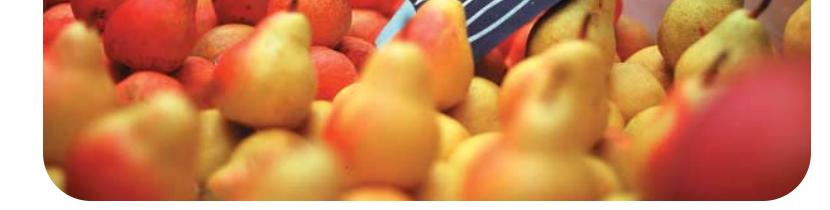

came with your printer.

- 1. Druk op de aan/uit-knop (a) om de printer aan te zetten.
- 2. Open de bovenklep (b). De inktpatroonhouder beweegt naar het midden van de printer.
- 3. Ontgrendel beide inktpatroonhouders op de wagen door het onderste gedeelte van de klemmetjes (c) naar buiten te trekken.
- 4. Verwijder de plastic tape (d) van beide inktpatronen.
- 5. Plaats de driekleurenpatroon HP #57 in de linkerhouder (e).
- Plaats de **fotopatroon HP #58** in de rechterhouder.
- 6. Vergrendel de klemmetjes op de houders van beide inktpatronen door het onderste gedeelte van de klemmetjes (f) naar buiten te trekken, naar beneden te drukken en vervolgens los te laten.
- 7. Sluit de bovenklep. Er wordt automatisch een kalibratiepagina (g) afgedrukt. Hiermee kunt u controleren of de inktpatronen goed zijn geïnstalleerd.

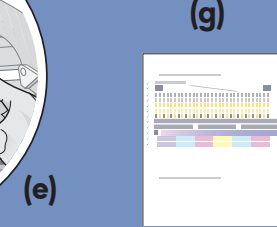

# Windows PC:

- Be sure to insert the HP Photosmart CD before you connect the printer to your computer with the USB cable.
- Insérez le CD hp photosmart avant de connecter l'imprimante à votre ordinateur au moyen du câble USB.
- Plaats de HP Photosmart-cd in het cd-rom-station voordat u de printer met de USB-kabel op de computer aansluit.

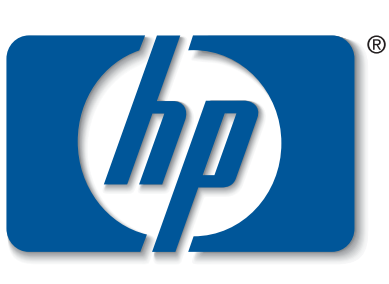

invent

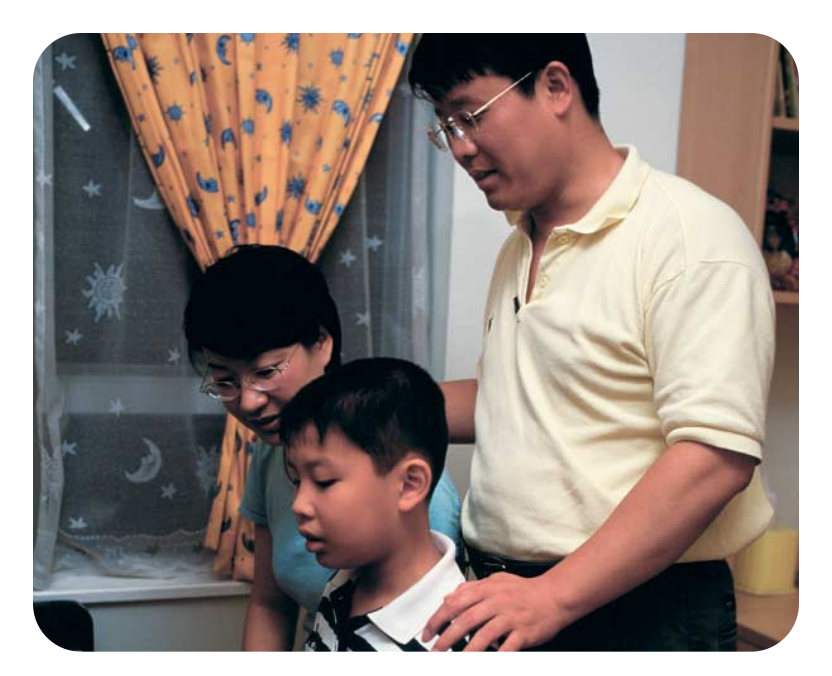

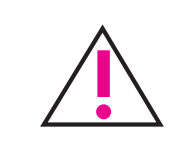

# uw hp-printer uitpakken

- a. Printer
- b. Voedingsblok en netsnoer
- c. Beschermende inktpatroonhouder
- d. Inktpatronen (HP #57 en HP #58)
- e. Software en Help bij printer op cd-rom
- **Documentatie**
- g. Installatiegids

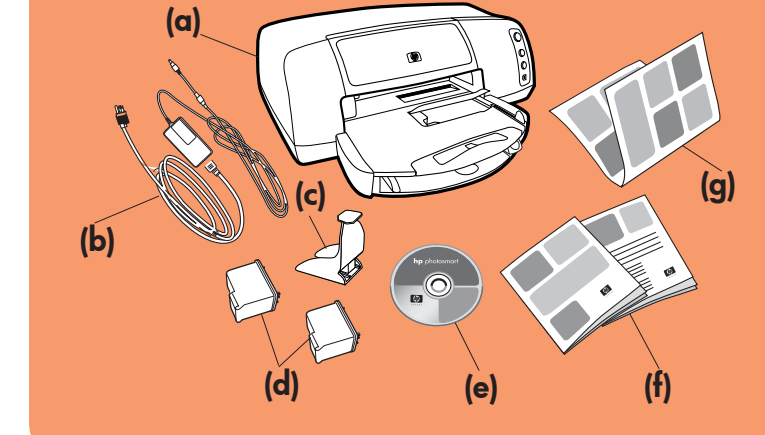

## het netsnoer aansluiten

- 1. Sluit het voedingsblok aan op de achterzijde van de printer (a).
- 2. Sluit het netsnoer aan op het voedingsblok (b).
- 3. Sluit het voedingsblok aan op een werkend stopcontact (c).

# normaal papier laden in de invoerlade

#### 1. Til de uitvoerlade (a) omhoog.

- 1. Appuyez sur le bouton **Alimentation** (a) pour mettre l'imprimante sous tension.
- 2. Ouvrez le capot supérieur (b). Le berceau de la cartouche vient se placer au centre de l'imprimante.
- 3. Ouvrez les deux loquets du berceau de la cartouche d'impression (c) en tirant sur la partie inférieure.
- 4. Sur chaque cartouche, retirez la bande adhésive (d).
- 5. Insérez la cartouche trichromique HP n° 57 dans le magasin de gauche (e). Insérez la cartouche photo HP n° 58 dans le magasin de droite.
- 6. Fermez les deux loquets du berceau : tirez pour cela sur la partie inférieure des loquets, appuyez vers le bas, puis relâchez les loquets (f).
- 7. Fermez le capot supérieur. Une page d'étalonnage (g) s'imprime automatiquement afin de vérifier que les cartouches d'impression sont bien en place.
- 2. Trek de papierlengtegeleider (b) op de invoerlade uit.
- 3. Schuif de papierbreedtegeleider (c) zo ver mogelijk naar links.
- 4. Trek de schuifknop (d) van de fotolade helemaal naar u toe. Hiermee schakelt u de fotolade uit.
- 5. Plaats een stapel normaal papier in de invoerlade (e).
- 6. Schuif de papierbreedtegeleider en de papierlengtegeleider zo dicht mogelijk tegen het papier aan, zonder het papier te buigen.
- 7. Laat de uitvoerlade zakken.

# de inktpatronen installeren

# een zwarte inktpatroon installeren

U moet de zwarte inktpatroon HP #56 zelf aanschaffen.

- Om tekstdocumenten sneller en beter af te kunnen drukken, is het raadzaam de fotopatroon, die zich in de rechterhouder van de printer bevindt, te vervangen door de zwarte inktpatroon HP #56.
- Als u daarna weer afdrukken van fotokwaliteit wilt maken, verwijdert u de zwarte inktpatroon en plaatst u de fotopatroon HP #58 weer in de

rechterhouder van de printer. Bewaar de ongebruikte inktpatroon in de houder die bij de printer wordt geleverd.

# déballez votre imprimante hp

- a. Imprimante
- b. Module d'alimentation et cordon
- c. Boîte de protection de la cartouche d'impression
- d. Cartouches d'impression (HP n° 57 et HP n° 58)
- e. CD-ROM contenant le logiciel et l'aide en ligne
- **Documentation**
- g. Guide d'installation

# branchez le cordon d'alimentation

- 1. Connectez le module d'alimentation à l'arrière de l'imprimante (a).
- 2. Branchez le cordon d'alimentation dans le module (b).
- 3. Branchez le module sur une prise de courant alimentée (c).

# chargez du papier ordinaire dans le bac d'ENTREE

- 1. Soulevez le bac de SORTIE (a).
- 2. Tirez le guide de longueur du papier (b) situé sur le bac d'ENTREE.
- 3. Faites glisser le guide de largeur du papier (c) vers la gauche en le tirant au maximum.
- 4. Tirez vers vous au maximum le levier du bac photo (d). Vous dégagez ainsi le bac photo.
- 5. Placez une pile de papier dans le bac d'ENTREE (e).
- 6. Réglez les guides de largeur et de longueur contre les bords du papier, sans faire plier ce dernier.
- 7. Abaissez le bac de SORTIE.

## installez les cartouches d'impression

# installez une cartouche d'encre noire

Achetez une cartouche d'encre noire HP n° 56.

- Pour une impression plus rapide et de meilleure qualité de vos documents texte, remplacez la cartouche photo dans le magasin de droite par une cartouche d'encre noire HP n° 56.
- Si vous souhaitez ensuite imprimer de superbes photos, retirez la cartouche d'encre noire et

réinstallez la cartouche photo HP n° 58 dans le magasin de droite.

Stockez la cartouche d'impression non utilisée dans la boîte de protection livrée avec votre imprimante.

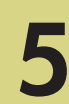

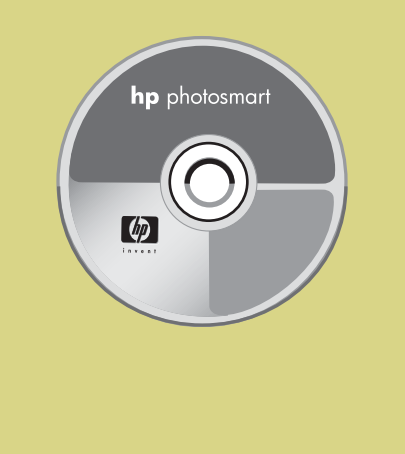

# getting assistance

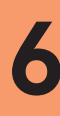

 $\frac{1}{2}$ 

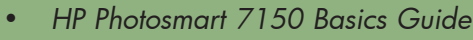

- HP Photosmart Printer Help
- See the *HP Photosmart Software Setup & Product Support* booklet for a list of Web sites and phone numbers
- www.hp.com/cposupport/loc/regional.html

Important: You must insert the HP Photosmart CD to install the printer software. <u>!</u>

Printed in Germany 08/02 v3 • Printed on recycled paper © 2002 Hewlett-Packard Company Windows is a registered trademark of Microsoft Corporation Macintosh is a registered trademark of Apple Computer, Inc. Note: For more detailed instructions or troubleshooting information, see the *HP Photosmart Software Setup & Product Support* booklet.

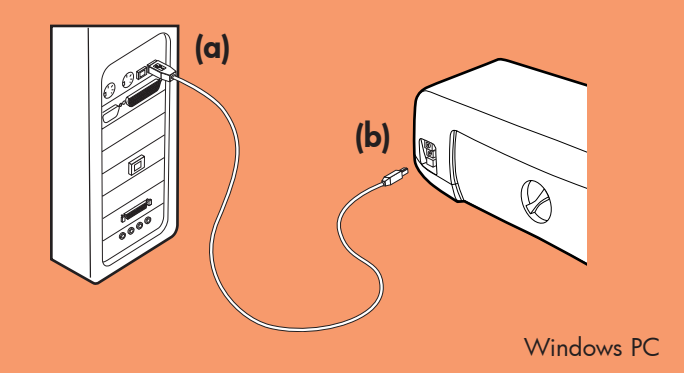

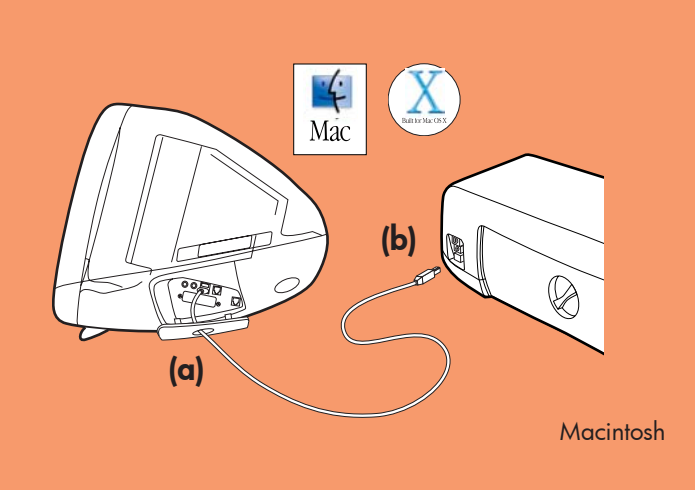

# 5 install the hp photosmart printer software

3. Click Install hp photosmart printers software. Follow the onscreen instructions to install the printer software.

#### Windows PC

Continue with step 6 to connect the printer to your computer.

1. Be sure you have completed steps 1 through 4. If your computer is off, turn it on.

- Mac 1. Be sure you have completed steps 1 through 4. If your computer is off, turn it on. Important: Disable virus-checking software before
- you install the printer software. 2. Continue with step 6 to connect the printer to your computer.

Important: Do not connect the printer to your computer until prompted. Disable virus-checking software before you install the printer software.

connect the printer to your  $\bullet \leftrightarrow$ computer

- separately. The cable must be less than 3 meters long.
- 2. Plug one end of the USB cable into your computer's USB port (a).
- 3. Plug the other end of the USB cable into the USB port on the **back** of your printer (b).

2. Insert the HP Photosmart CD into your computer's CD-ROM drive. The following dialog box appears.

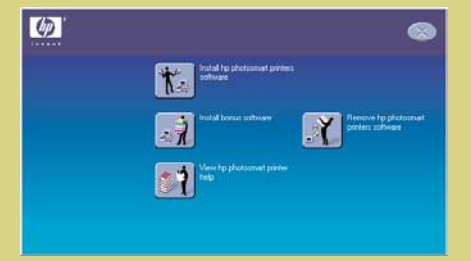

Note: Do not plug the USB cable into the camera port on the front of your printer. That port is for your HP direct-printing digital camera.

Important: Be sure the printer is connected directly to your computer. Installing the printer software when the printer is connected to the computer through a USB hub can cause errors and prevent a successful installation.

- 1. After connecting the printer to your computer, continue following the onscreen instructions to finish installing the HP Photosmart Printer Software and the HP Photo & Imaging Software.
- 2. At the end of the installation, the computer restarts. A welcome window appears. Click where it says Click here to print a test page.

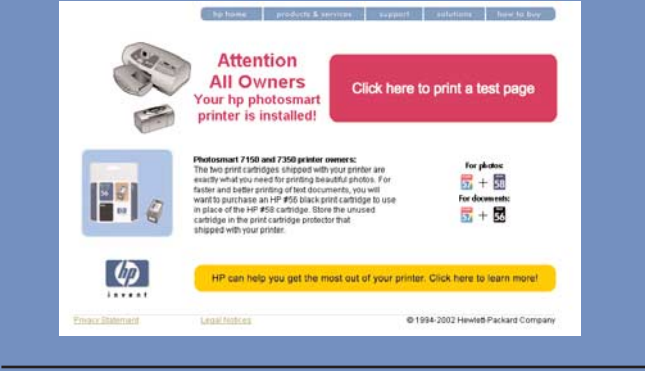

#### **Macintosh**

Note: If the dialog box does not appear, use Windows Explorer or My Computer to locate your CD-ROM drive, then double-click setup.exe. The HP Photosmart printer dialog box appears. Click Install hp photosmart printers software. Important: Do not connect the printer to your computer until prompted.

- 1. After connecting the printer to your computer, insert the HP Photosmart CD into your computer's CD-ROM drive. Double-click the HP Photosmart CD icon.
- 2. Double-click the HP Photosmart install icon. Follow

## Macintosh

# 7  $\lceil \phi \rceil$

1. Purchase a USB-compliant interface cable

1. Controleer of u de stappen 1 t/m 4 volledig hebt uitgevoerd. Als de computer uitstaat, zet u deze nu aan.

Belangrijk: Voordat u de printersoftware installeert, moet u eventuele actieve antivirusprogramma's uitschakelen.

- 1. U moet zelf een USB-interfacekabel aanschaffen. De kabel mag niet langer zijn dan 3 meter.
- 2. Sluit het ene uiteinde van de USB-kabel aan op de USB-poort van de computer (a).
- 3. Sluit het andere uiteinde van de USB-kabel aan op de USB-poort op de achterzijde van de printer (b).

4. Continue with step 7 to finish the software installation.

- Achetez un câble d'interface compatible USB. Ce câble doit mesurer moins de 3 mètres.
- 2. Branchez l'une des extrémités du câble USB dans le port USB de votre ordinateur (a).
- 3. Branchez l'autre extrémité du câble USB dans le port USB situé à l'arrière de l'imprimante (b).

# finish installing the hp photosmart printer software

#### Windows PC

Belangrijk: Zorg ervoor dat de printer direct op de computer is aangesloten. Wanneer u de printersoftware installeert terwijl de printer op de computer is aangesloten via een USB-hub, kan dit leiden tot fouten waardoor de installatie niet met succes kan worden voltooid.

the onscreen instructions to install the printer software.

# de software voor de hp photosmart-printer installeren

Belangrijk: U moet de HP Photosmart-cd in het cd-rom-station plaatsen als u de printersoftware wilt installeren.

Opmerking: Raadpleeg het boekje *Software-installatie & productondersteuning voor de HP Photosmart-printer* als u gedetailleerde instructies wenst of wilt weten hoe u problemen kunt verhelpen.

#### Windows PC

1. Controleer of u de stappen 1 t/m 4 volledig hebt uitgevoerd. Als de computer uitstaat, zet u deze nu aan.

Belangrijk: Sluit de computer pas aan op de printer wanneer hierom wordt gevraagd. Voordat u de printersoftware installeert, moet u eventuele actieve antivirusprogramma's uitschakelen.

2. Plaats de HP Photosmart-cd in het cd-rom-station van de computer. Het volgende dialoogvenster verschijnt.

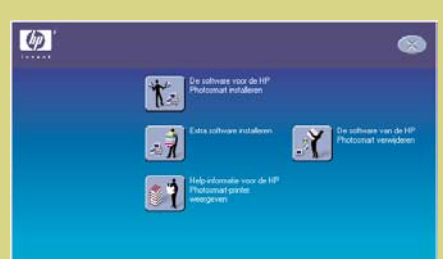

3. Klik op De software voor de HP Photosmart installeren. Volg de instructies op het scherm om de printersoftware te installeren.

3. Cliquez sur Installer le pilote d'imprimante hp photosmart. Suivez les instructions à l'écran pour installer le pilote de l'imprimante.

> Opmerking: Als het dialoogvenster niet verschijnt, zoekt u via Windows Verkenner of Deze computer het cd-rom-station op en dubbelklikt u op het bestand setup.exe. Het dialoogvenster van de HP PhotoSmart-printer verschijnt. Klik op De software voor de HP Photosmart installeren.

Belangrijk: Sluit de computer pas aan op de printer wanneer hierom wordt gevraagd.

 $\mathbf{r}$ Mac 1. Assurez-vous d'avoir réalisé les étapes 1 à 4. Si votre ordinateur est éteint, allumez-le.

4. Ga door naar stap 6 om de printer op de computer aan te sluiten.

#### **Macintosh**

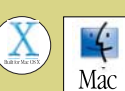

Important : Désactivez le programme anti-virus avant d'installer le logiciel de l'imprimante.

## connectez l'imprimante à  $\leftrightarrow$ votre ordinateur

Remarque : Ne branchez pas le câble USB dans le port situé à l'avant de l'imprimante. Ce port est dédié à votre appareil photo numérique à impression directe hp.

2. Ga door naar stap 6 om de printer op de computer aan te sluiten.

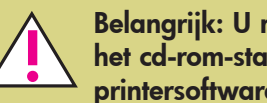

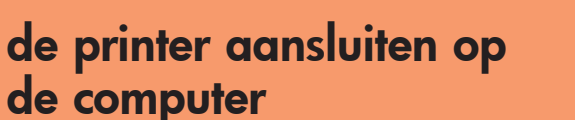

Passez à l'étape 7 pour terminer l'installation du logiciel.

Opmerking: Sluit de USB-kabel niet aan op de camerapoort op de voorzijde van de printer. De camerapoort is bedoeld voor de HP direct-printing digitale camera.

lecteur de CD-ROM de celui-ci. Double-cliquez sur l'icône du **CD hp photosmart**. 2. Double-cliquez sur l'icône d'installation de

**hp photosmart**, puis suivez les instructions à l'écran pour installer le logiciel de l'imprimante. 4. Ga door naar stap 7 om de installatie van de software te voltooien.

# de installatie van de software voor de hp photosmart-printer voltooien

#### Windows PC

- 1. Nadat u de printer op de computer hebt aangesloten, voltooit u de installatie van de software voor de HP Photosmart-printer en HPsoftware voor foto- en beeldbewerking aan de hand van de instructies op het scherm.
- 2. Zodra de installatie voltooid is, wordt het systeem opnieuw gestart. Er verschijnt een welkomstscherm. Klik op Klik hier om een testpagina af te drukken.

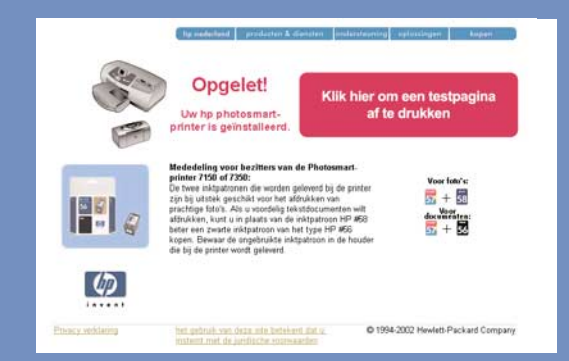

#### Macintosh

1. Nadat u de printer op de computer hebt aangesloten, plaatst u de HP Photosmart-cd in het

cd-rom-station van de computer. Dubbelklik op het pictogram voor de HP Photosmart-cd. 2. Dubbelklik op het installatiepictogram voor HP Photosmart. Volg de instructies op het scherm om de printersoftware te installeren.

# meer informatie en ondersteuning

- *Beknopte handleiding HP Photosmart 7150*
- Help bij HP Photosmart-printer
- Raadpleeg het boekje *Software-installatie en productondersteuning* dat bij de HP Photosmartprinter wordt geleverd voor een overzicht van websites en telefoonnummers
- www.hp.com/cposupport/loc/regional.html

#### Gedrukt in Duitsland 08/02 v3 • Gedrukt op gerecycled papier © 2002 Hewlett-Packard Company Windows is een geregistreerd handelsmerk van Microsoft Corporation Macintosh is een geregistreerd handelsmerk van Apple Computer, Inc.

## assistance

- *Guide des fonctions de base hp photosmart 7150*
- Aide en ligne de l'imprimante hp photosmart
- Reportez-vous à la brochure *Configuration du logiciel et assistance produit hp photosmart* pour une liste des sites Web et des numéros de téléphone.
- www.hp.com/cposupport/loc/regional.html

Imprimé en Allemagne 08/02 v3 • Imprimé sur papier recyclé © 2002 Hewlett-Packard Company Windows est une marque déposée de Microsoft Corporation Macintosh est une marque déposée d'Apple Computer, Inc.

# installez le logiciel de l'imprimante hp photosmart

Important : Insérez le CD hp photosmart afin de procéder à l'installation du logiciel de l'imprimante.

Remarque : Pour des instructions plus détaillées ou pour toute information relative au dépannage, reportez-vous à la brochure *Configuration du logiciel et assistance produit de l'imprimante hp photosmart*.

#### PC sous Windows

- 1. Assurez-vous d'avoir réalisé les étapes 1 à 4. Si votre ordinateur est éteint, allumez-le. Important : Ne connectez pas l'imprimante à votre ordinateur avant d'y être autorisé. Désactivez le programme anti-virus avant d'installer le logiciel
- de l'imprimante. 2. Insérez le CD hp photosmart dans le lecteur de CD-ROM de votre ordinateur. La boîte de dialogue suivante s'affiche.

 $\blacksquare$ Protonat

Remarque : Si la boîte de dialogue ne s'affiche pas, utilisez l'Explorateur Windows ou le Poste de travail pour localiser votre lecteur de CD-ROM, puis double-cliquez sur setup.exe. La boîte de dialogue de l'imprimante hp photosmart s'affiche. Cliquez sur Installer le pilote d'imprimante hp photosmart.

Important : Ne connectez pas l'imprimante à votre ordinateur avant d'y être autorisé.

4. Passez à l'étape 6 pour connecter l'imprimante à votre ordinateur.

#### Macintosh

2. Passez à l'étape 6 pour connecter l'imprimante à votre ordinateur.

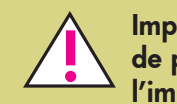

Important : Assurez-vous que l'imprimante est directement connectée à votre ordinateur. Si vous installez le logiciel de l'imprimante alors que l'imprimante est connectée à l'ordinateur via un concentrateur USB, vous vous exposez à des erreurs et à une installation défectueuse.

## terminez l'installation du logiciel de l'imprimante hp photosmart

#### PC sous Windows

- 1. Une fois l'imprimante connectée à votre ordinateur, continuez à suivre les instructions à l'écran pour terminer l'installation du logiciel de l'imprimante hp photosmart et du logiciel photo et imagerie hp.
- 2. Une fois l'installation terminée, l'ordinateur redémarre. Une fenêtre de bienvenue s'ouvre. Cliquez sur le texte **Cliquez ici pour imprimer une** page de test.

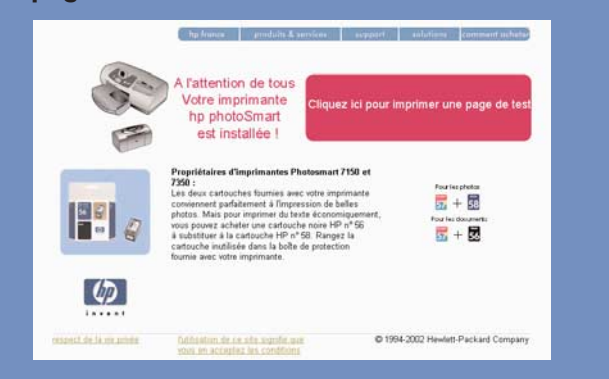

#### Macintosh

1. Une fois l'imprimante connectée à votre ordinateur, insérez le CD hp photosmart dans le